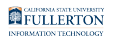

# **Revenue/Expense Summary Report**

This article covers how to run and interpret the Revenue/Expense Summary report on the Revenue/Expense dashboard.

**A** This user guide assumes basic knowledge of [Data](https://csuf-erp.screenstepslive.com/s/peoplesoft/m/72805/c/227800) Warehouse. View the Data [Warehouse Basics guides](https://csuf-erp.screenstepslive.com/s/peoplesoft/m/72805/c/227800) for more information.

# **What does this report show?**

The Revenue/Expense Summary report is a high-level summary of your finances; it includes: Baseline Budget, Revised Budget, Current Period Actuals, Current Year Actuals, Encumbrance, Pre-encumbrance, and Budget Balance Available. Users can also view detailed information by clicking on hyperlinks within the report.

Accessing the Report

### **1. Log in to the CSUF Data Warehouse (OBIEE).**

[View instructions on how to access the Data Warehouse \(OBIEE\).](https://csuf-erp.screenstepslive.com/m/72805/l/909243-accessing-the-data-warehouse-obiee) 

FULLERTON

**2. Click on Dashboards and select Rev/Exp (CFS).** 

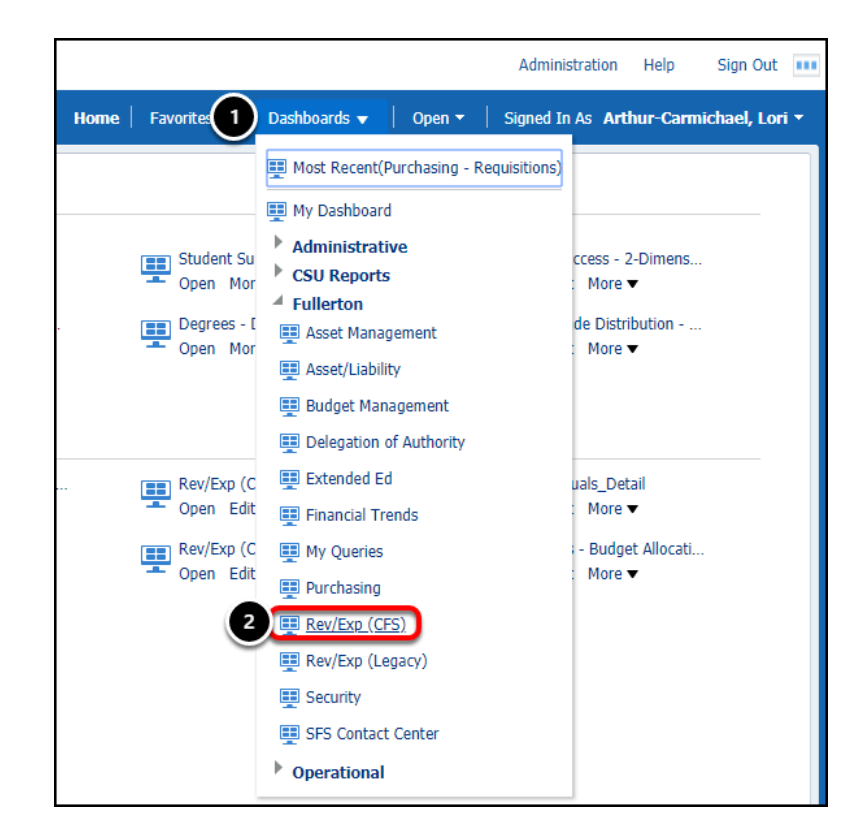

- $\Omega$  The Rev/Exp (Legacy) dashboard contains the same reports as the Rev/Exp (CFS) dashboard; the data in the Legacy reports is from about summer 2007 - June 2010.
- 1. Click on the **Dashboards** menu in the CSUF Data Warehouse.
- 2. Select **Rev/Exp (CFS)**.

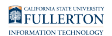

### **3. Click the Revenue/Expense Summary tab on the Rev/Exp (CFS) dashboard.**

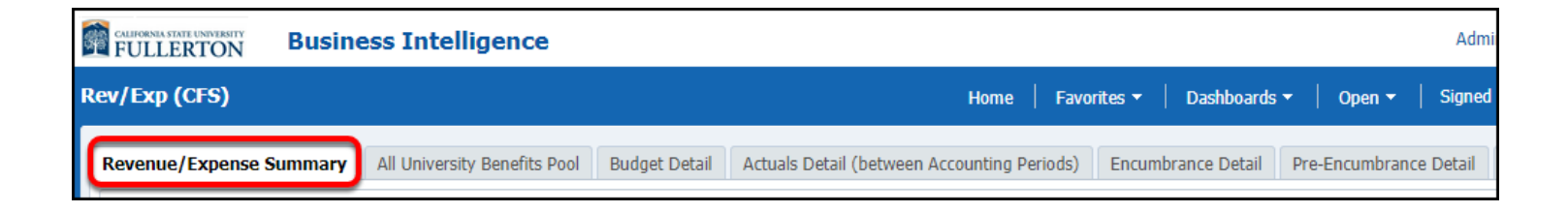

### **Report Overview**

The Revenue/Expense Summary report is a year-to-date report by fiscal year.

When you access the report, your personal settings for the report (page) appear. If you have not set up your personal settings, the system defaults will automatically populate.

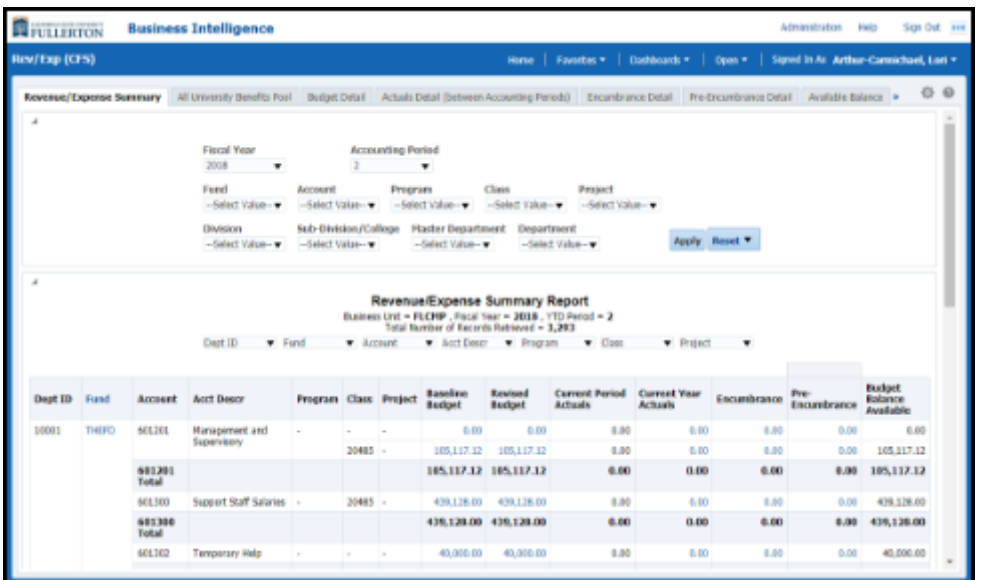

#### **Report Filters**

The first section of the report contains the available filters. Utilize the filters to narrow down your report results or find specific values.

S Leaving a filter blank is equivalent to selecting all available values with transactions associated with them (e.g., if you leave Account blank, your report will show all account codes that have a transaction associated with them).

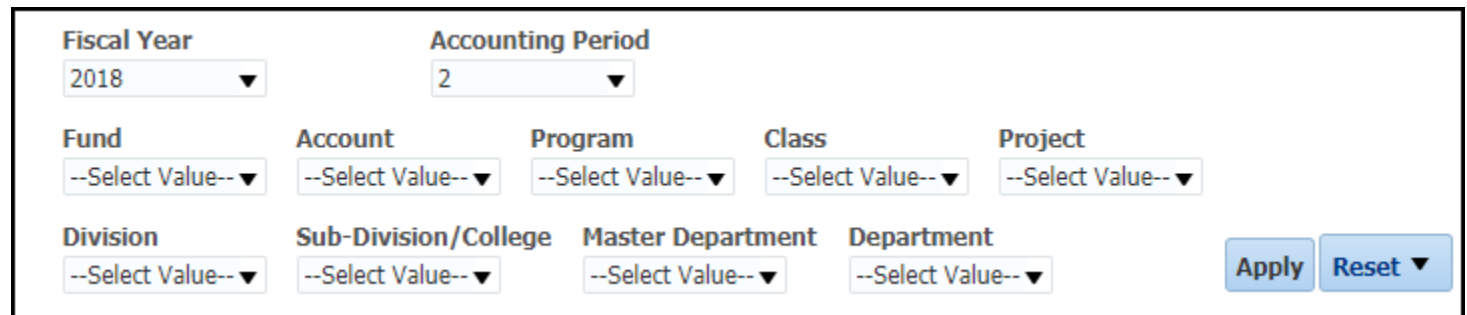

### Filter Descriptions

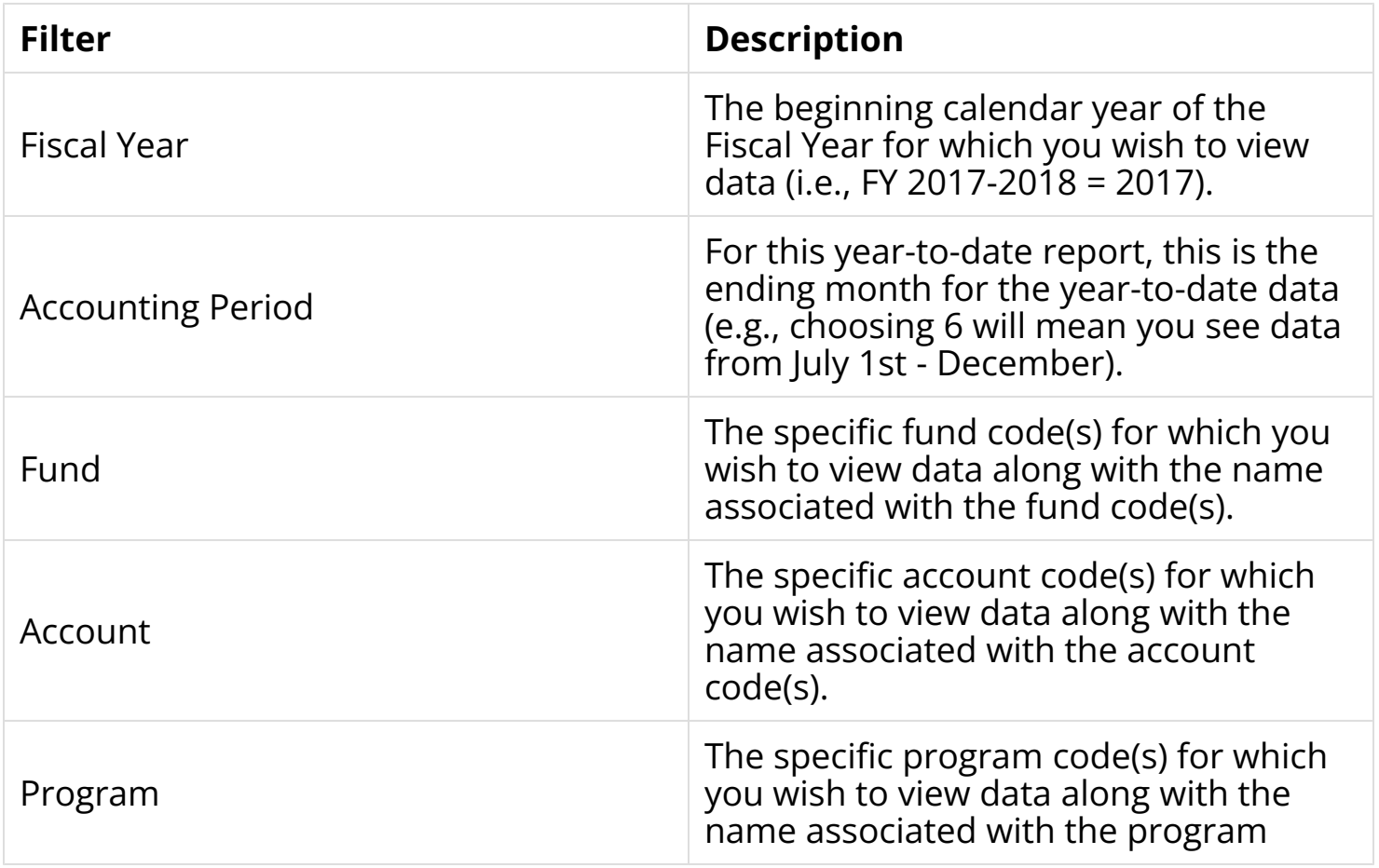

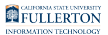

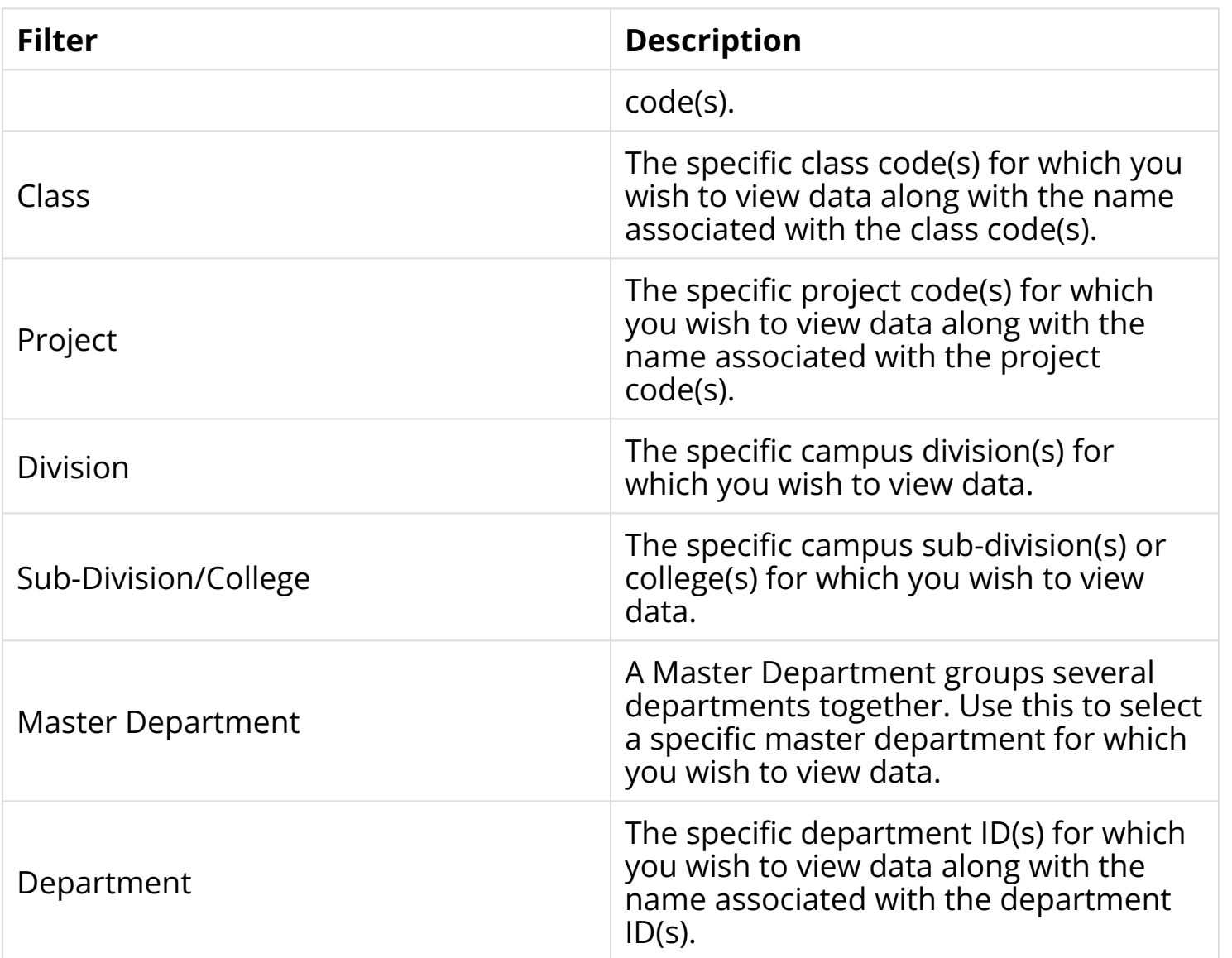

### **Report Parameters and Available Column Headers**

Just under the report filters are the report parameters and the available columns headers for the report results table.

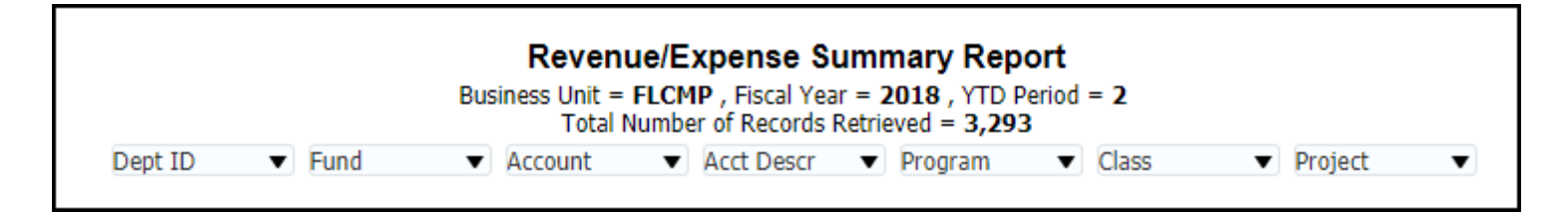

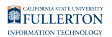

#### **Report Parameters**

**Business Unit** will always be FLCMP (Fullerton Campus).

**Fiscal Year** will match the Fiscal Year in the report filters.

**YTD Period** will match the Accounting Period in the report filters.

**Total Number of Records Retrieved** will be the total number of rows in the search results table.

Therefore, the report will be showing year-to-date information for the selected fiscal year from July 1st through the YTD Period.

# Available Column Headers

The following column headers are available for the report results table.

Use the drop-down menus to select the columns you want to see on your report results table.

 $\Omega$  When you make a selection from one of the drop-down menus, the report will automatically re-run.

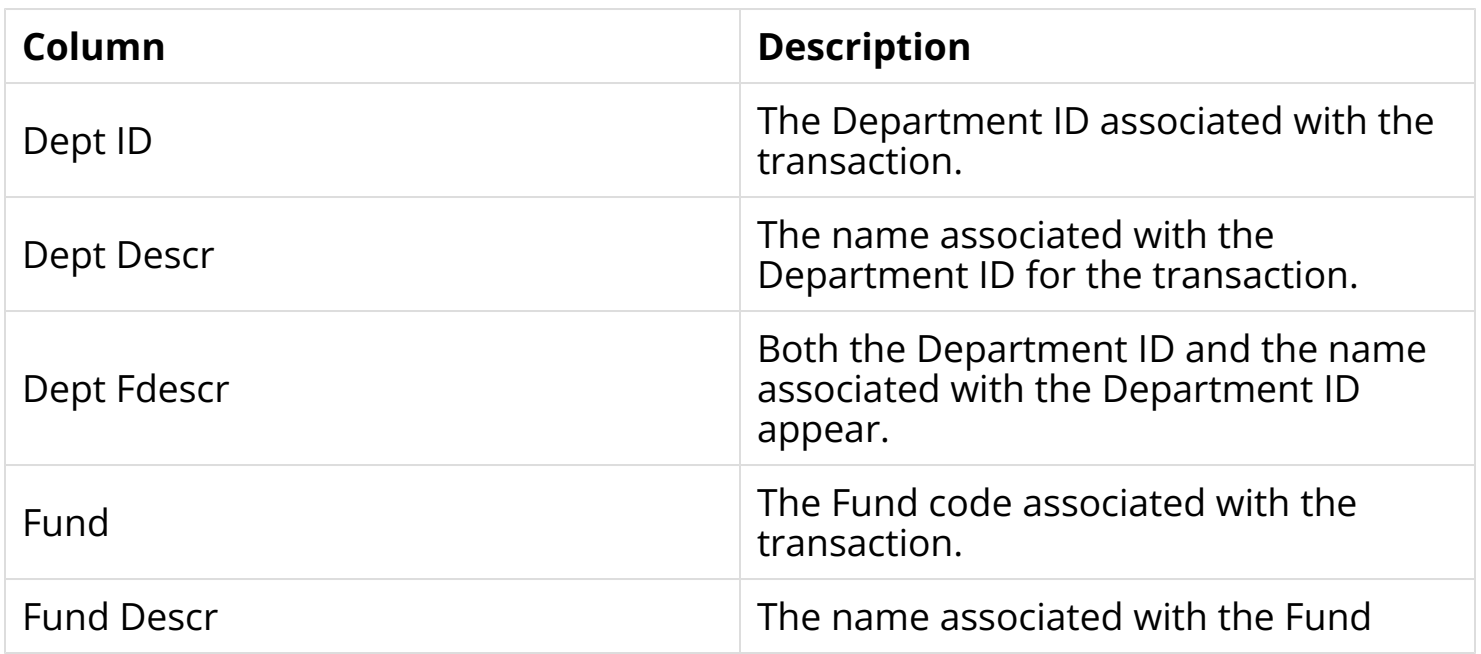

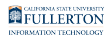

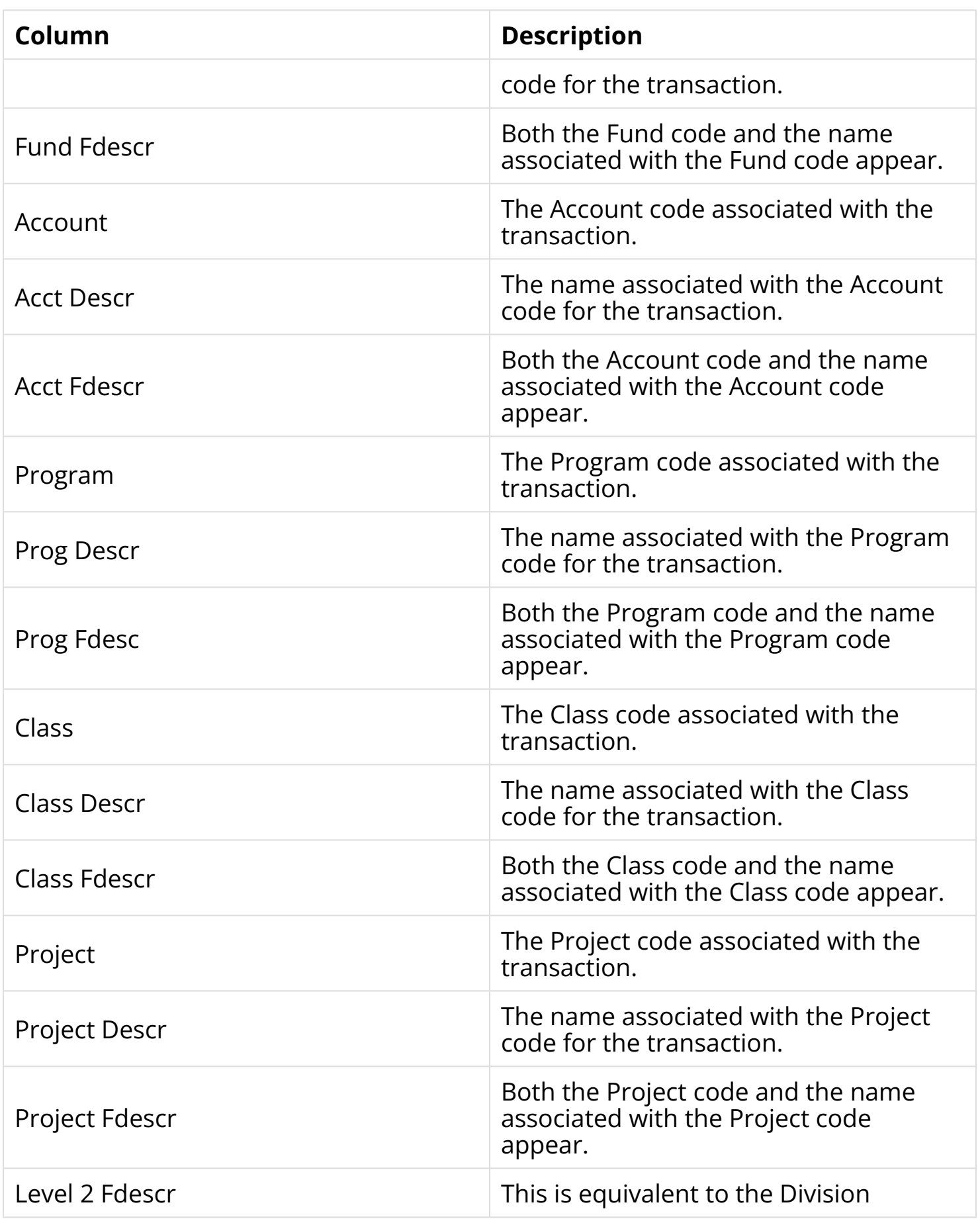

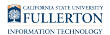

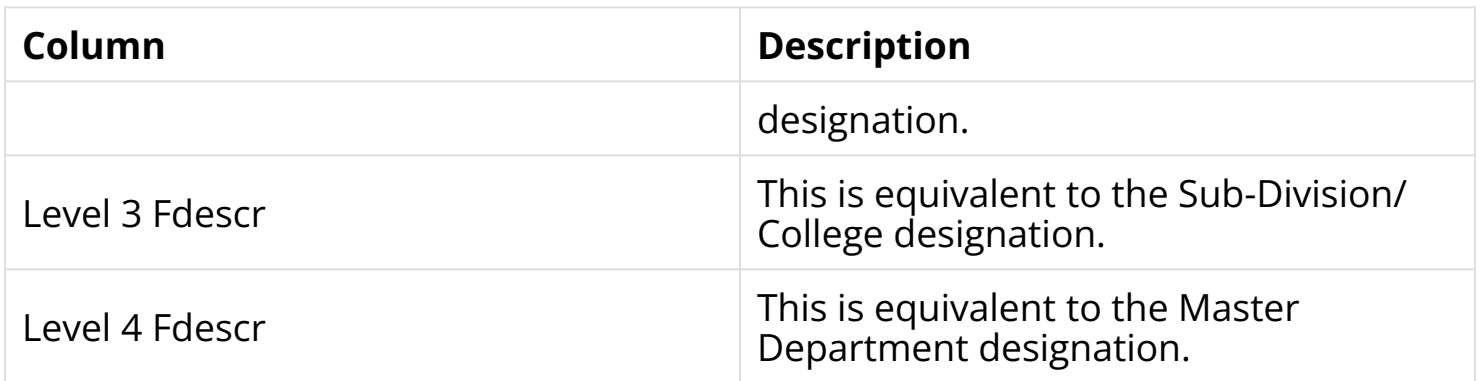

# **Report Results Table**

The second section of the report contains the report results table.

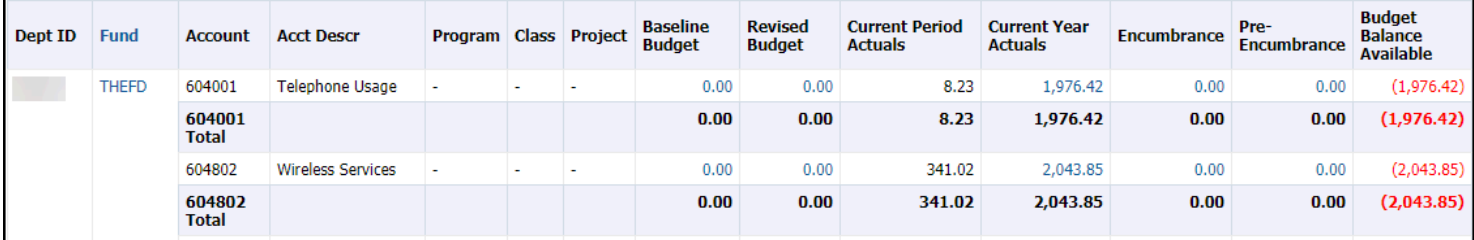

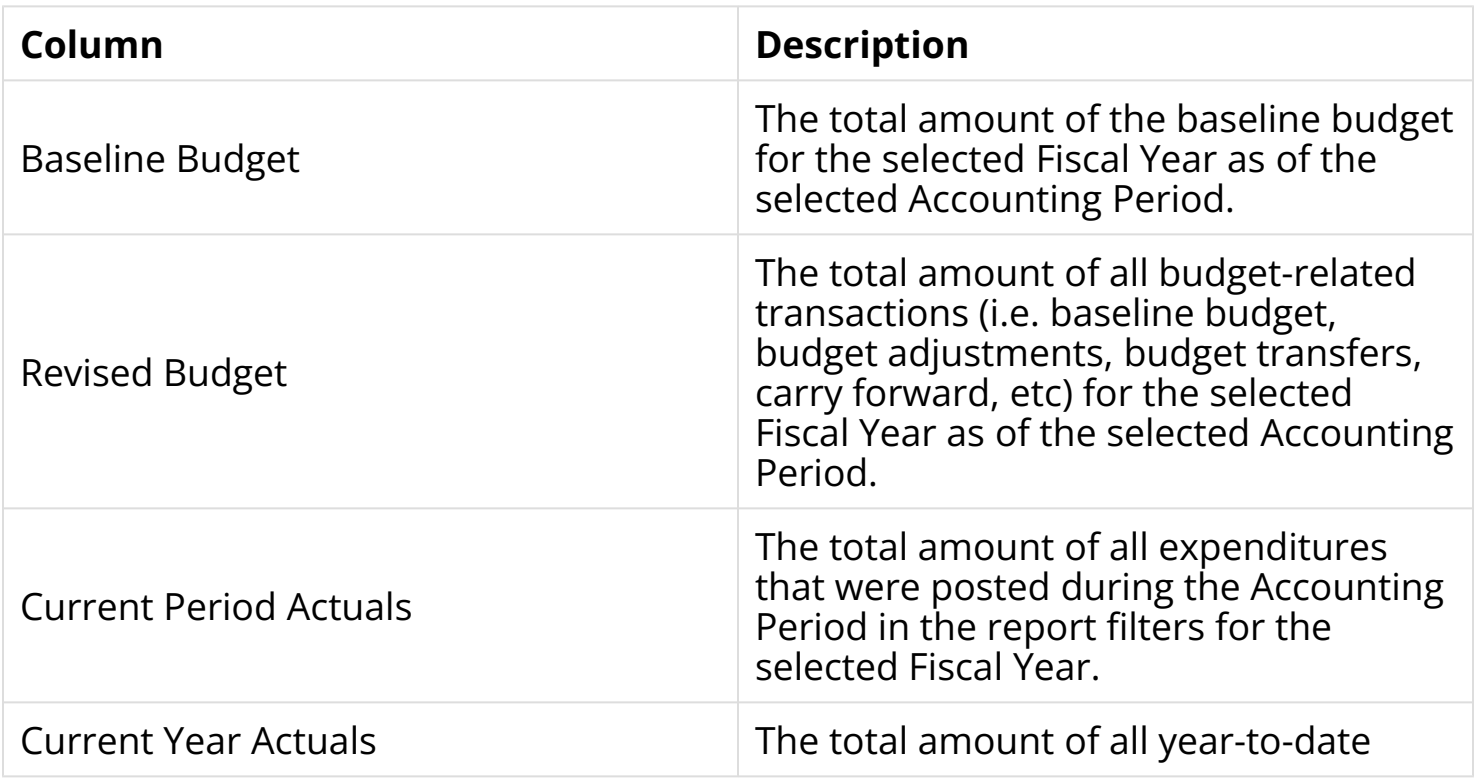

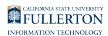

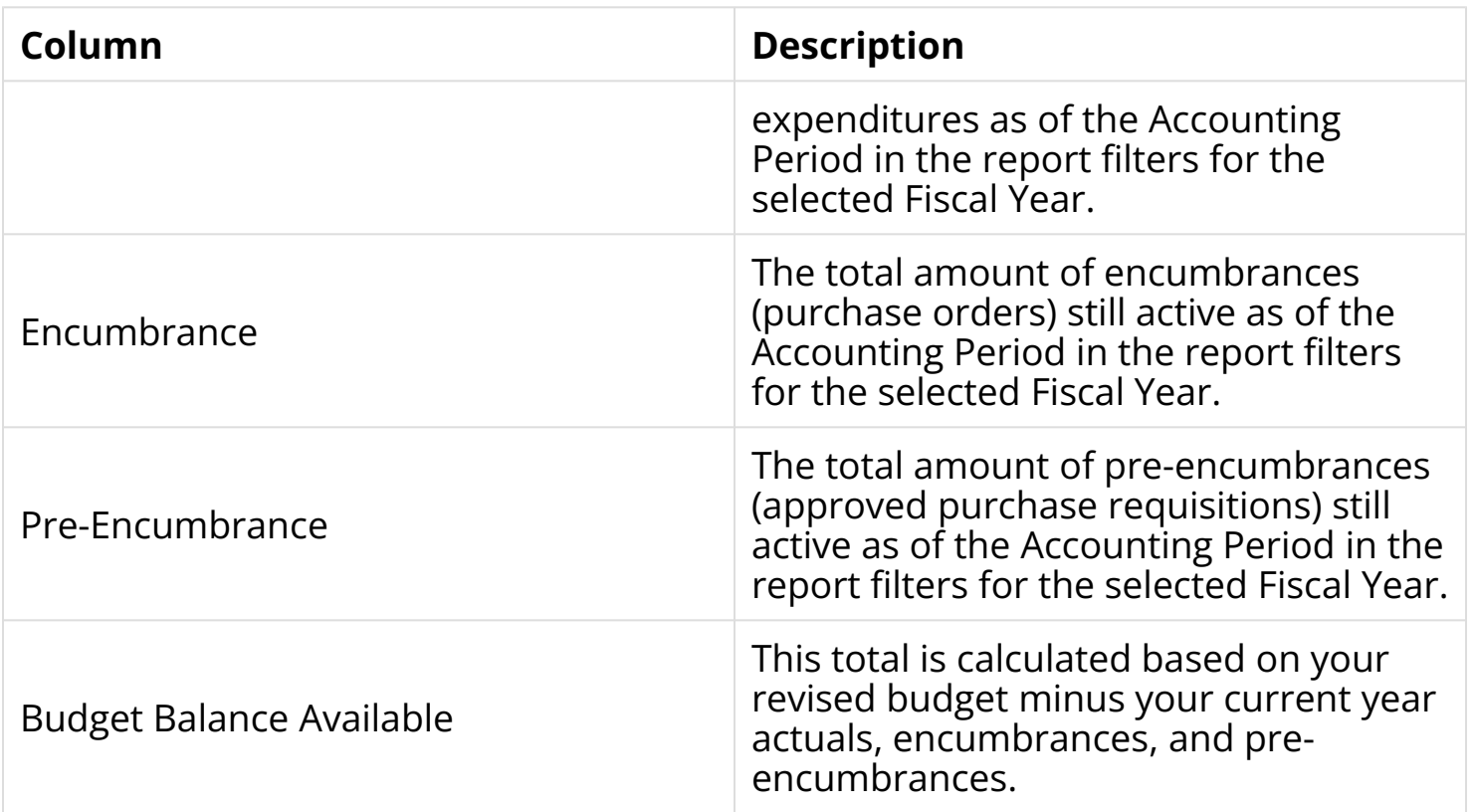

### **Additional Detail**

You can click on hyperlinks in the Baseline Budget, Revised Budget, Current Year Actuals, Encumbrance, or Pre-Encumbrance totals to view the specific transactions included in the total.

### **1. Click on a hyperlink to view additional details.**

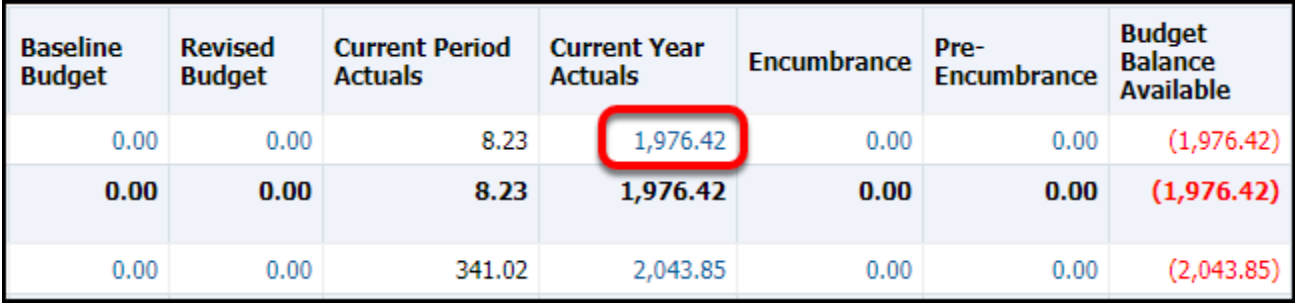

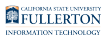

### **2. Click on the detail link pop-up that appears.**

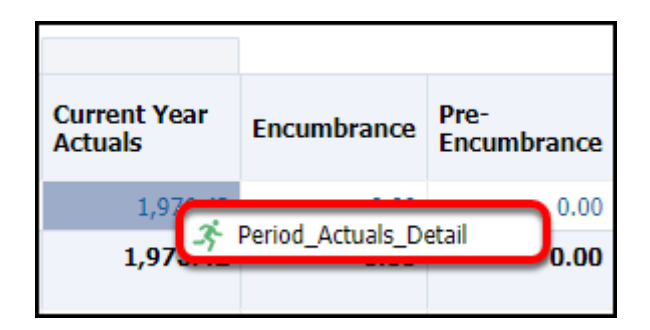

### **Baseline Budget and Revised Budget**

These columns appear when you click on the Baseline Budget summary total or the Revised Budget summary total on the main summary report.

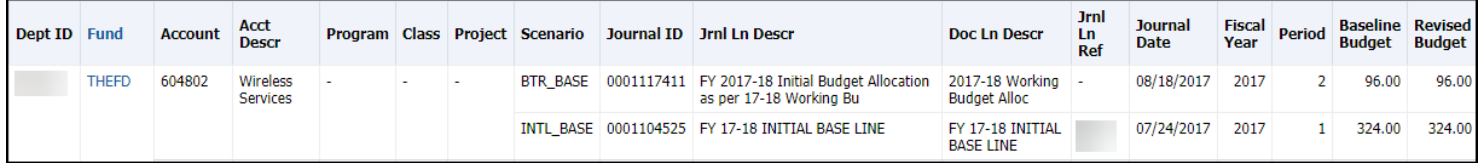

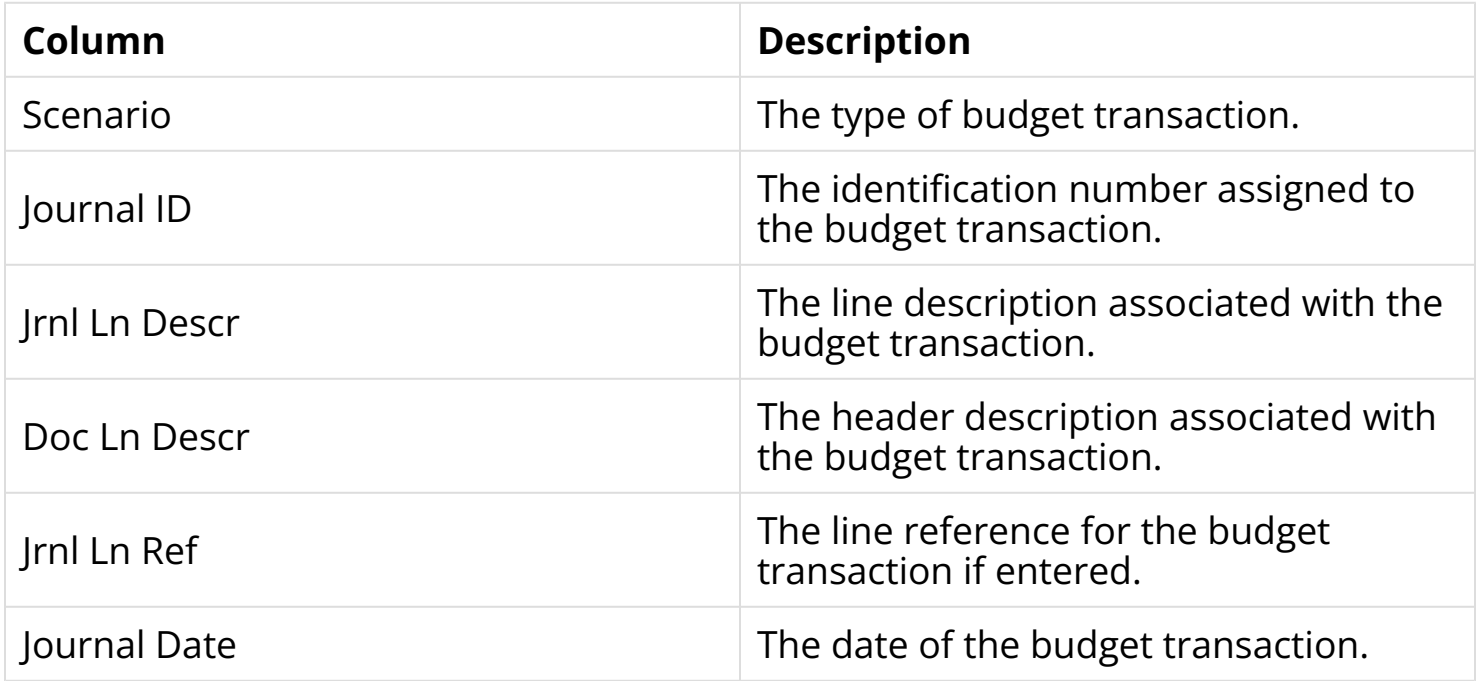

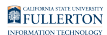

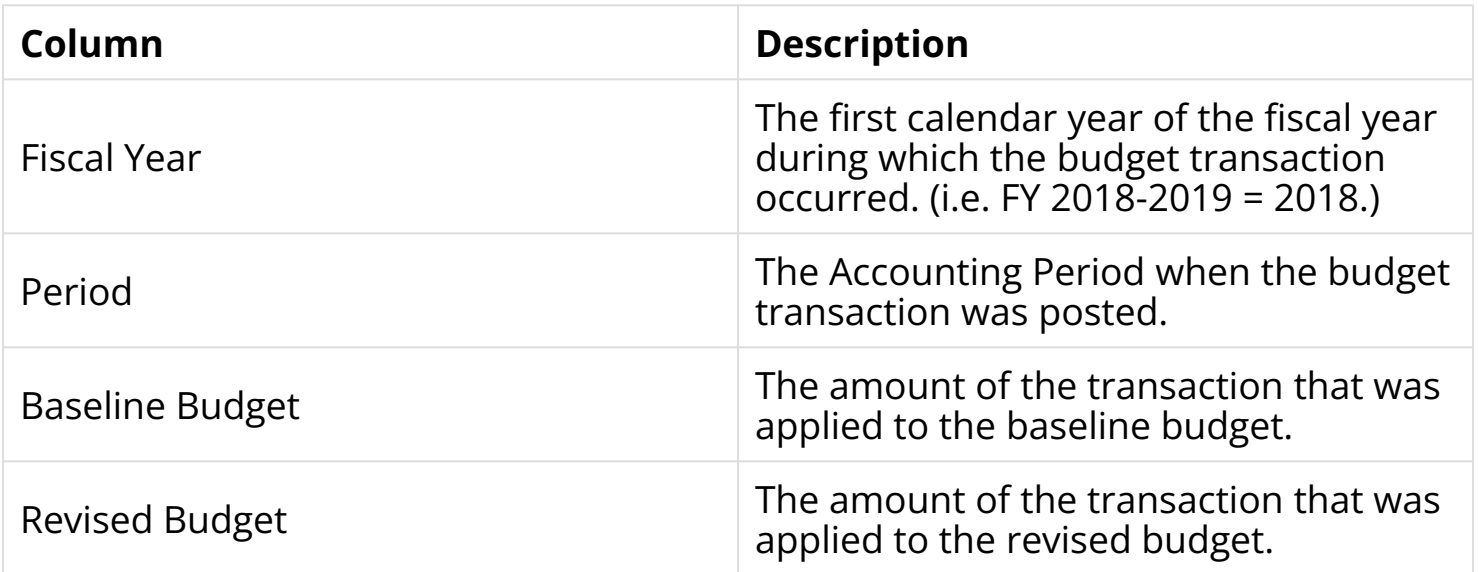

### **Current Year Actuals**

These columns appear when you click on the Current Year Actuals summary total on the main summary report.

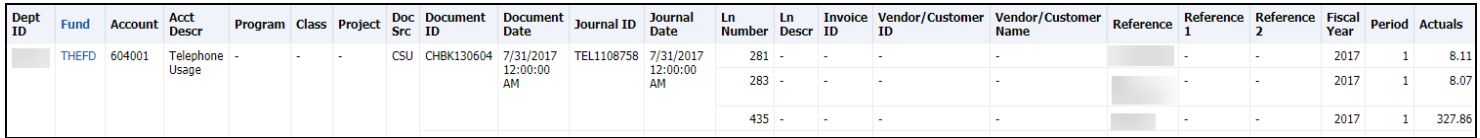

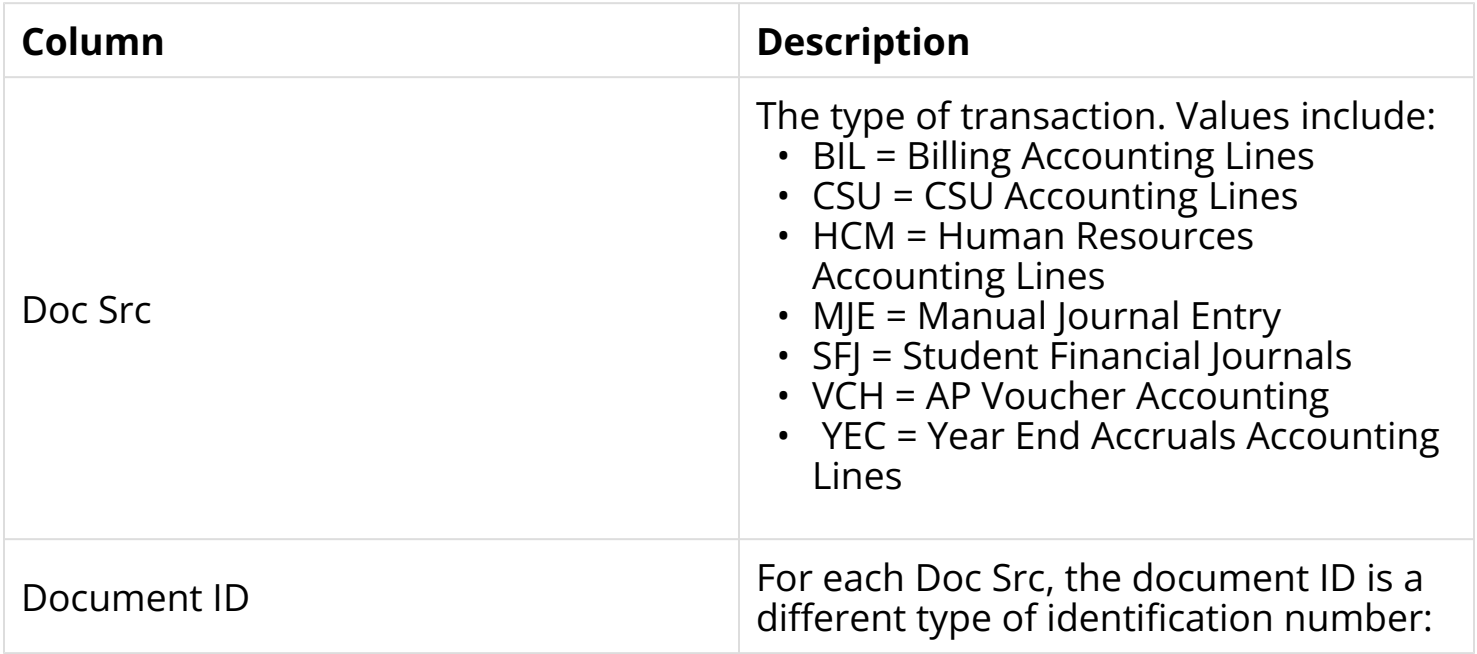

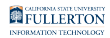

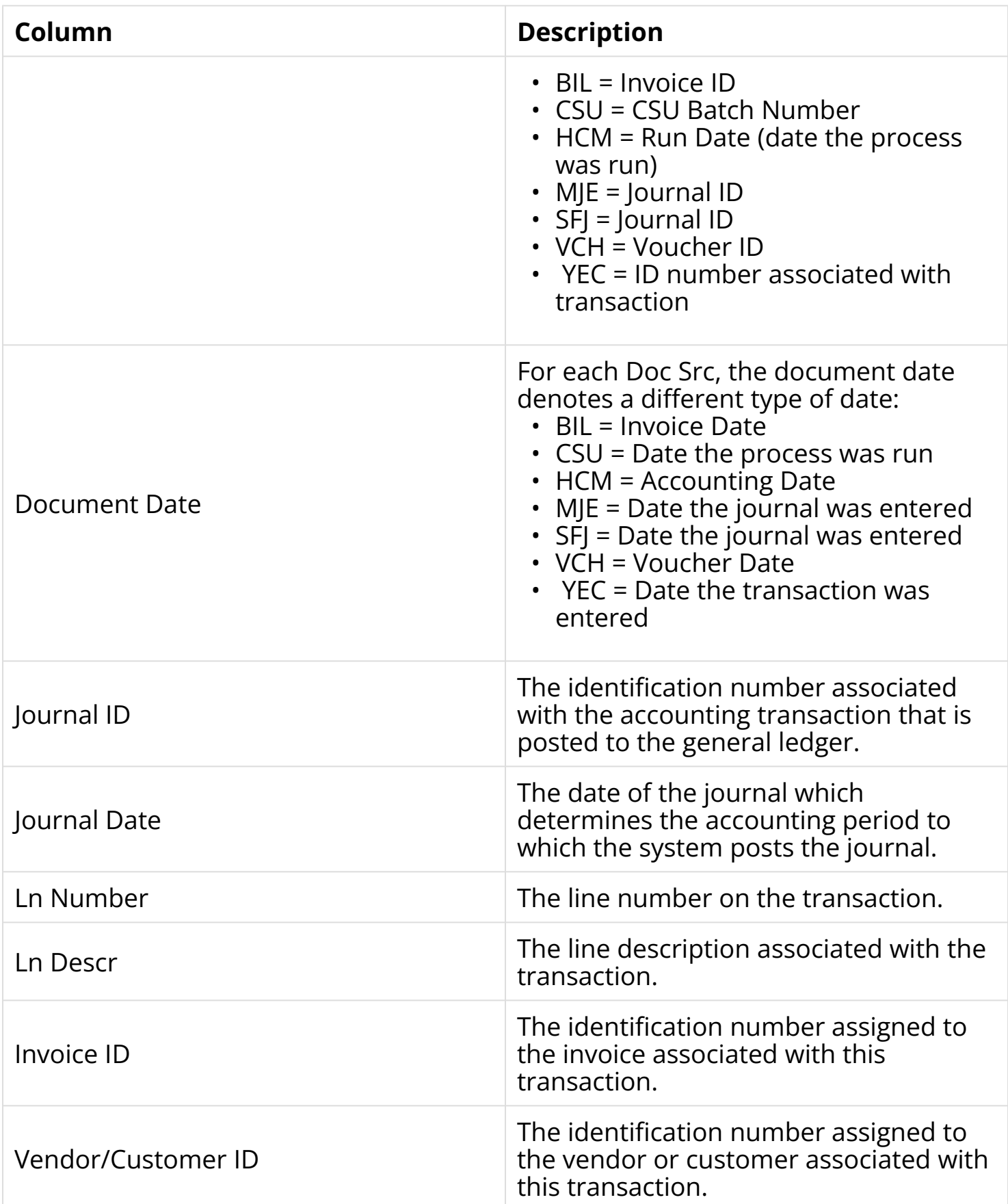

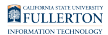

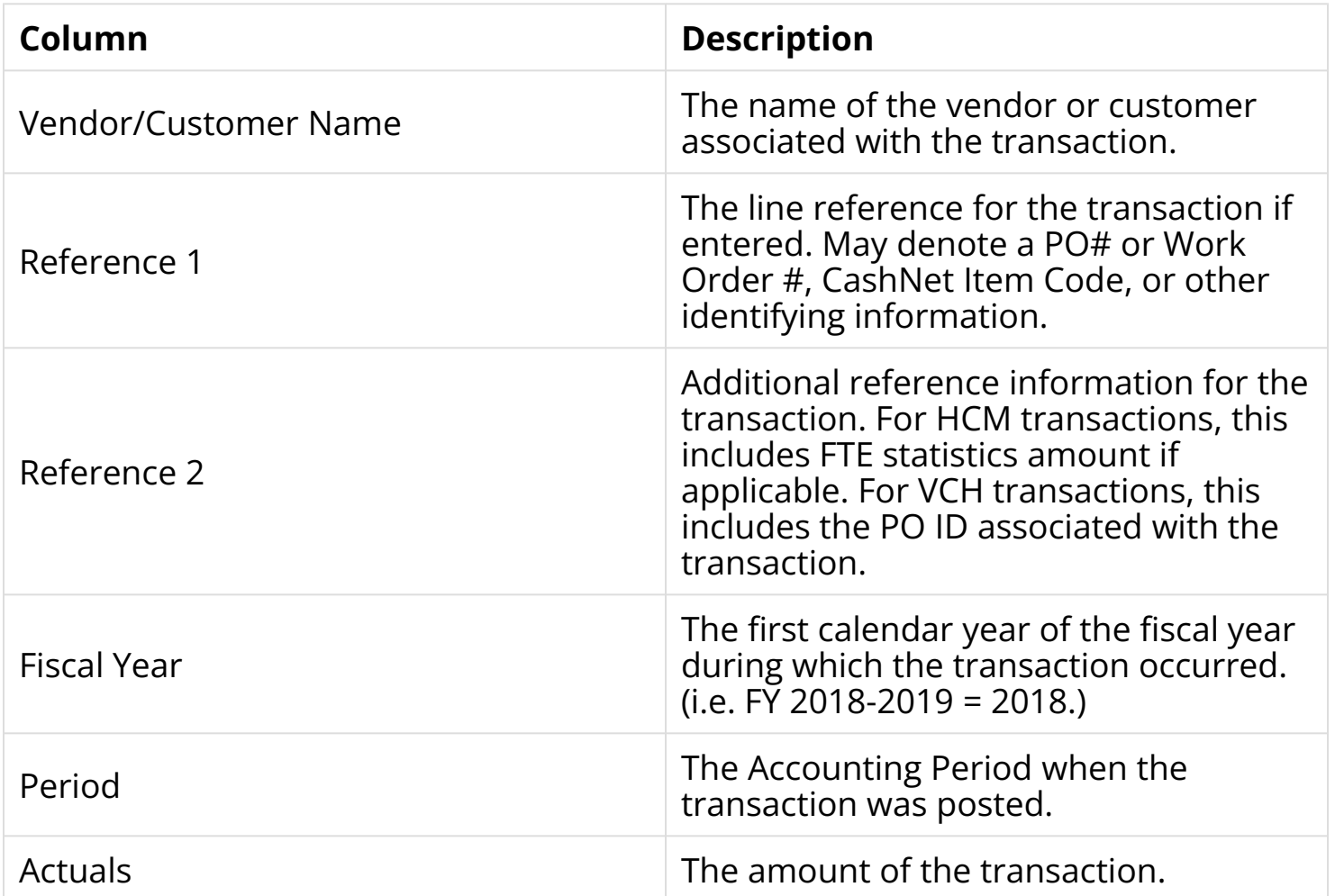

#### **Encumbrance**

These columns appear when you click on the Encumbrance summary total on the main summary report.

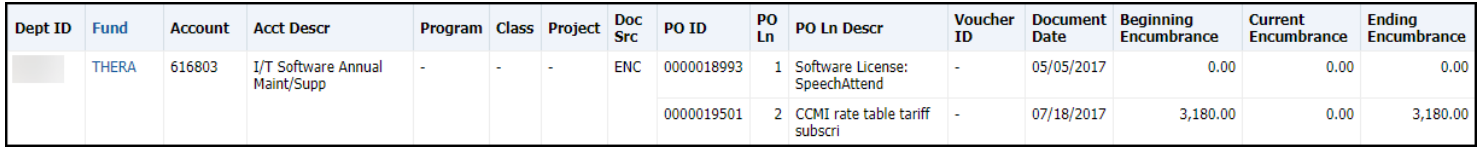

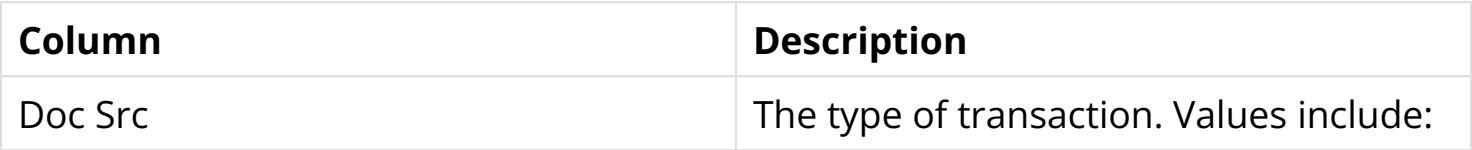

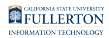

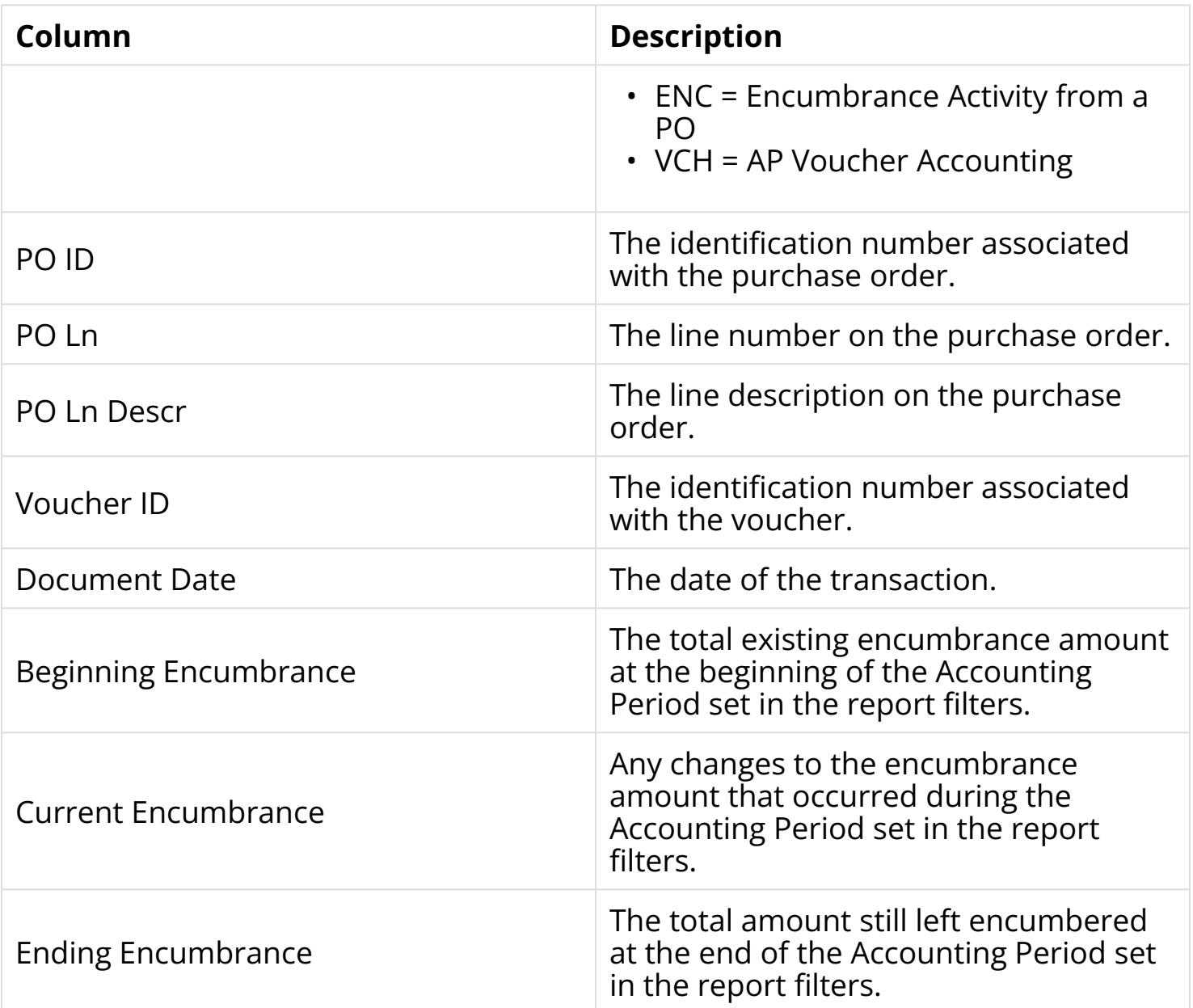

#### **Pre-Encumbrance**

These columns appear when you click on the Pre-Encumbrance summary total on the main summary report.

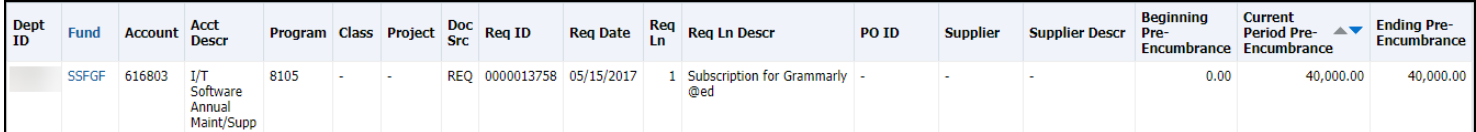

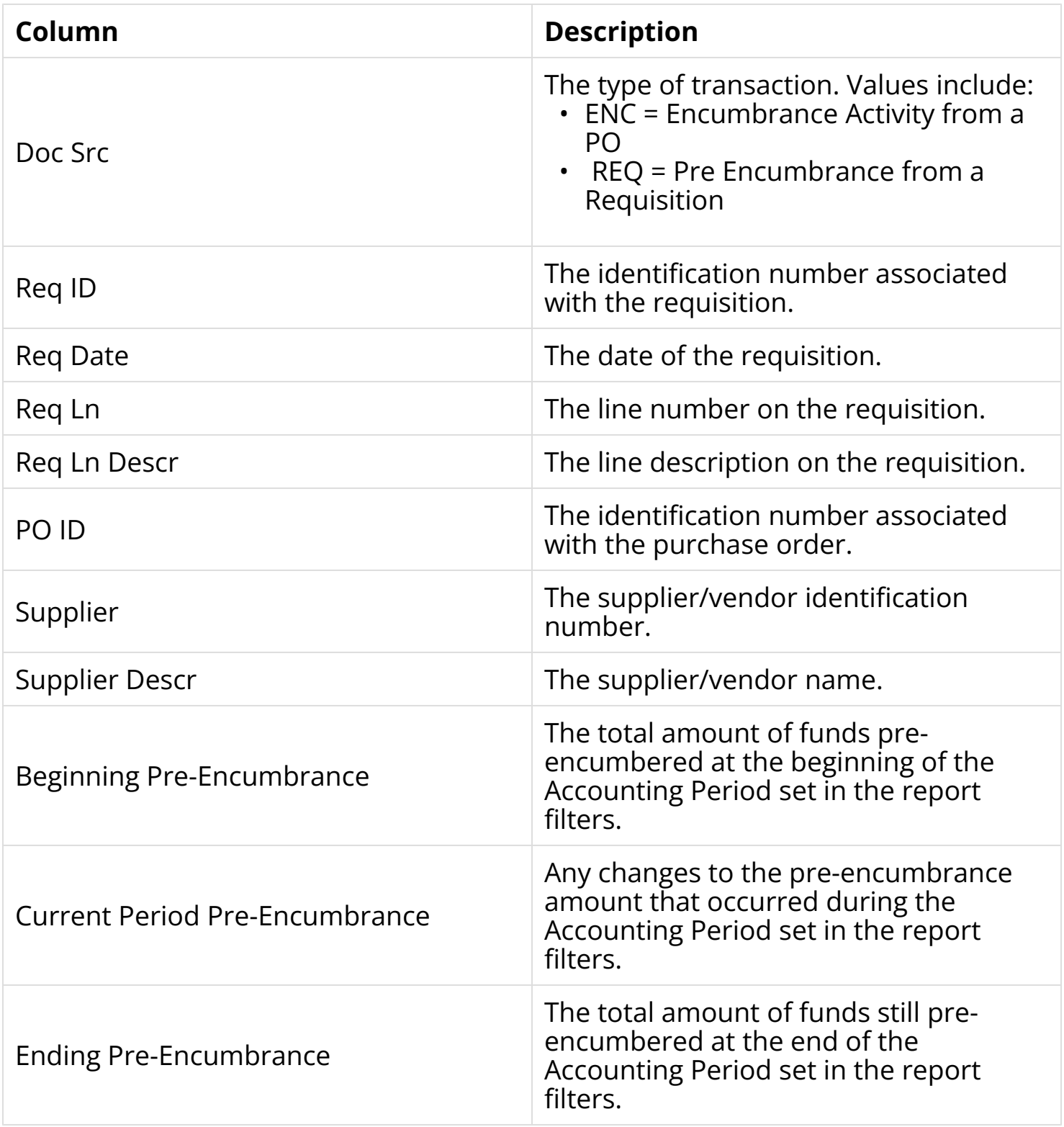

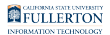

### **3. To return to the previous screen, click Return at the bottom left of the screen.**

**A** If you use your browser's Back button, you may lose the report filter that you were working with.

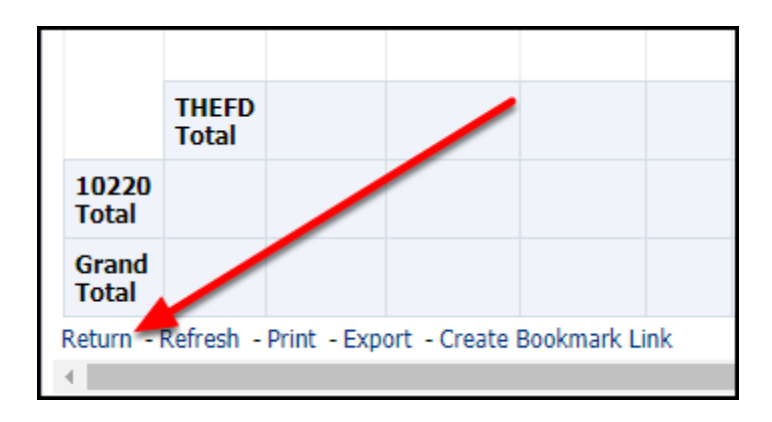

### **Additional Report Layouts**

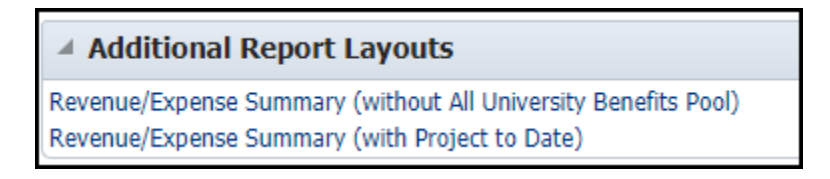

At the bottom of the Revenue/Expense Summary report are additional links and layouts.

**Revenue/Expense Summary (without All University Benefits Pool)** will run the Revenue/Expense Summary report in a new tab without university-funded benefits included.

**Revenue/Expense Summary (with Project to Date)** will run the Revenue/Expense Summary report in a new window with a Project to Date Actuals column.

# **Need More Help?**

For technical assistance with the Data Warehouse, please contact the IT Help Desk at [helpdesk@fullerton.edu](mailto:helpdesk@fullerton.edu) or 657-278-7777.

For questions about getting access to the Data Warehouse or how to use the reports, please contact IT Training at [ittraining@fullerton.edu](mailto:ittraining@fullerton.edu) or 657-278-5647.